# **F&M Mobile Banking Enrollment**

The F&M Mobile Banking Enrollment is intended to give a step-by-step guide that shows existing F&M Personal Online Banking users how to enroll in mobile banking. If you are not currently enrolled in Online Banking please contact the bank for a PIN number and instructions on how to complete a New User Enrollment for Online Banking.

### **Option #1:**

 You can download the Mobile App from the **App Store** or **Google Play Store**. **The app name is: F&M Bank (OH, IN, MI)**

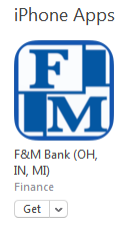

- You will be asked to enter your Username, Answer a Security Question, and enter your Password.
	- o This login information is the same as your Online Banking login information.

# **Option #2:**

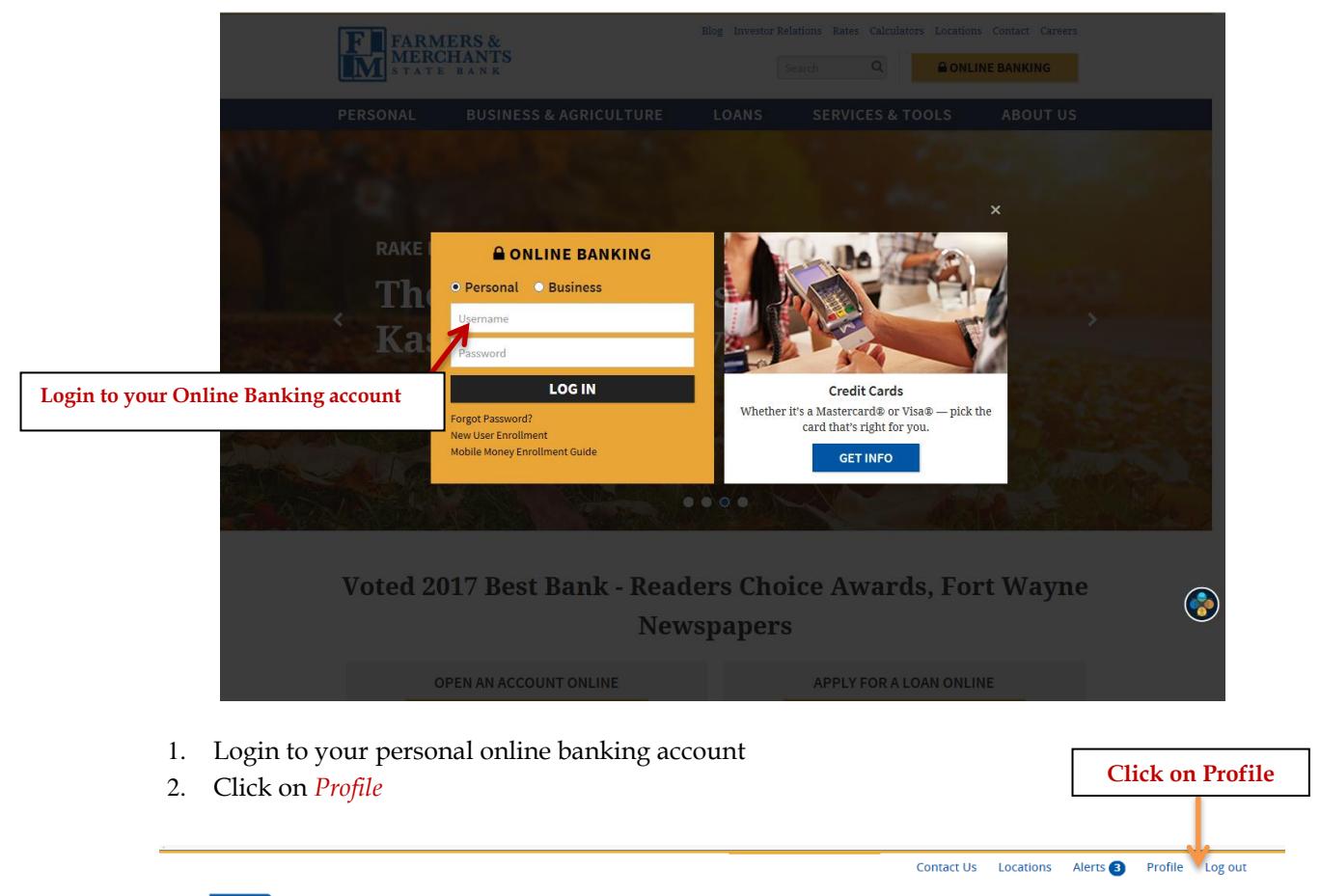

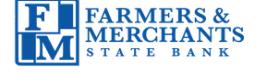

### 3. In the Profile Screen click on *Enroll*

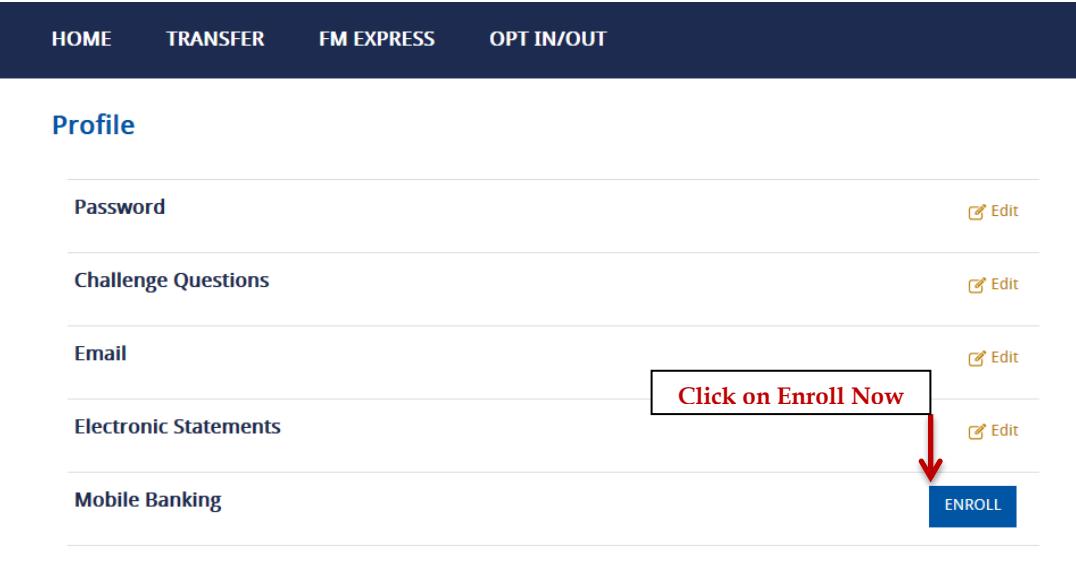

- 4. Review the Terms and Conditions for Mobile Banking
- 5. Click on the box next to I accept these Terms and Conditions then click *Continue*

### **Choosing the services you want:**

You can click on *View Screenshot* to see an example of each service. This will allow you to preview the product before downloading it.

#### **Select Services**

Choose from a variety of mobile banking services. You can get basic account balance and transaction information, or receive full mobile banking capabilities that allow you to view account details, pay bills, transfer money, and more.

#### Please choose a service: Not sure? Click here to compare the services

### **Downloadable Apps**

Get a customized application for your device that provides an intuitive and rich user experience consisting of easy-to-navigate screens and menus. Receive all the benefits of mobile browser banking, enhanced by your device's unique features.

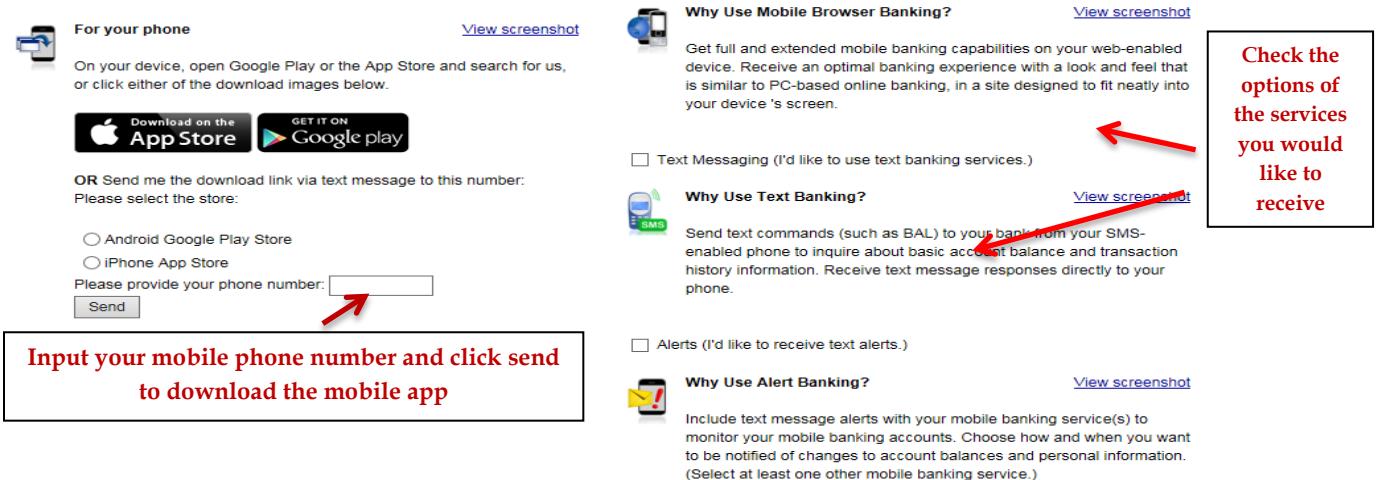

**Other Services** 

Please select the services required and click continue to register

Mobile Browser (I'd like to receive a link to Browser Banking.)

To download the *Mobile App* to your smart phone, type in your phone number in the box and click *Send*

o If you request for a link to be sent, you will receive a text message with a link to download the app. Follow any further instruction sent to you via text message.

Continue

o You will be asked to enter in your Login Information. (Same as Online Banking Login Information)

# **Mobile Browser and Text Banking -**

*Browser*

- 1. Click in the box next to Mobile Browser and click *Continue*
- 2. A text message will be sent to your phone with the *Activation Code* in it
- 3. Enter the code in the box online and click *Activate*
- 4. A link will then be sent to your phone*. Click on the link in the text message* and it will take you to the mobile browser.

## *Text Banking*

- 1. Click in the box next to Text Banking and click Continue
- 2. A text message will be sent to your phone with the Activation Code in it
- 3. Enter the code in the box online and click Activate
- 4. A second text will be sent to your phone with a list of commands that you can get a response to.

### *The number to text commands to is 96924*